## **Library Catalogue Mobile App Guide**

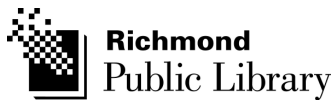

Apple Devices (iOS 5.1.1+)

**START**

## **Checklist**

 $\checkmark$ 

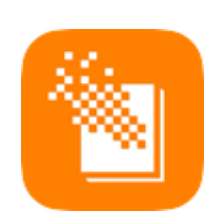

In the Fall of 2014, Richmond Public Library (RPL) switched to a brand new Library Catalogue search system. The new Catalogue also offers an mobile App for Apple & Android devices.

To get the app for your **Apple device**, go to the App store and search for RPL.

This guide will explain how RPL members can search for library items, access account information, and find library locations using the RPL library app.

To use this app, a member will need to have a valid RPL library card. **Don't have a RPL library card?** Visit http://www.yourlibrary.ca/account/ cardregistration.cfm for details.

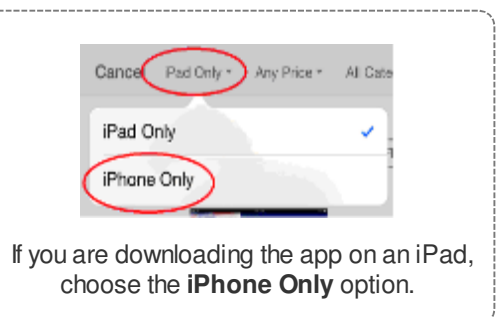

## **STEP 1: Searching for Items**

The homepage of the App is the **Explore** menu; here you can read reviews on items recently posted by RPL members, browse our eBook & eAudiobook collections, check out our Recent Arrivals and Newly Ordered materials, and view the Globe & Mail Bestsellers.

To search the catalogue, tap the **Search** button. Then, type the name of the item you're looking for in the search bar, and tap **Search** on your keypad.

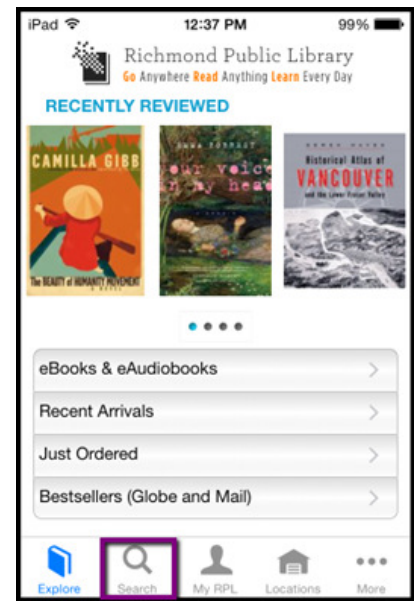

**1**

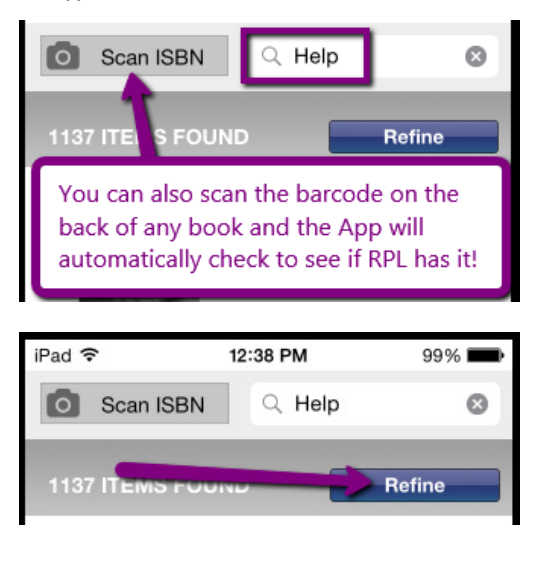

You can filter your search results by format (e.g. eBook, Large Print), audience, or language by using the **Refine** button.

## **Continue to next page ...**

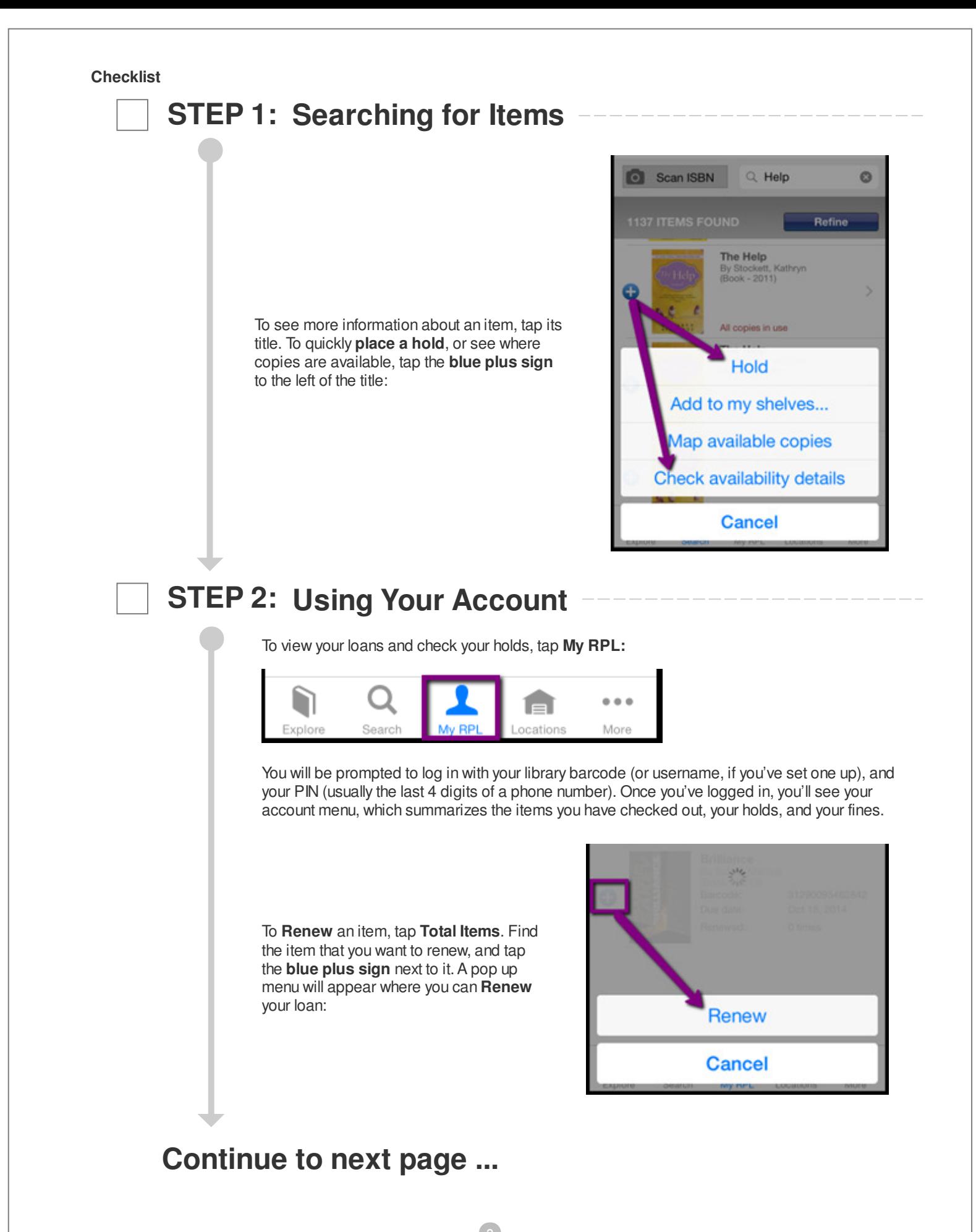

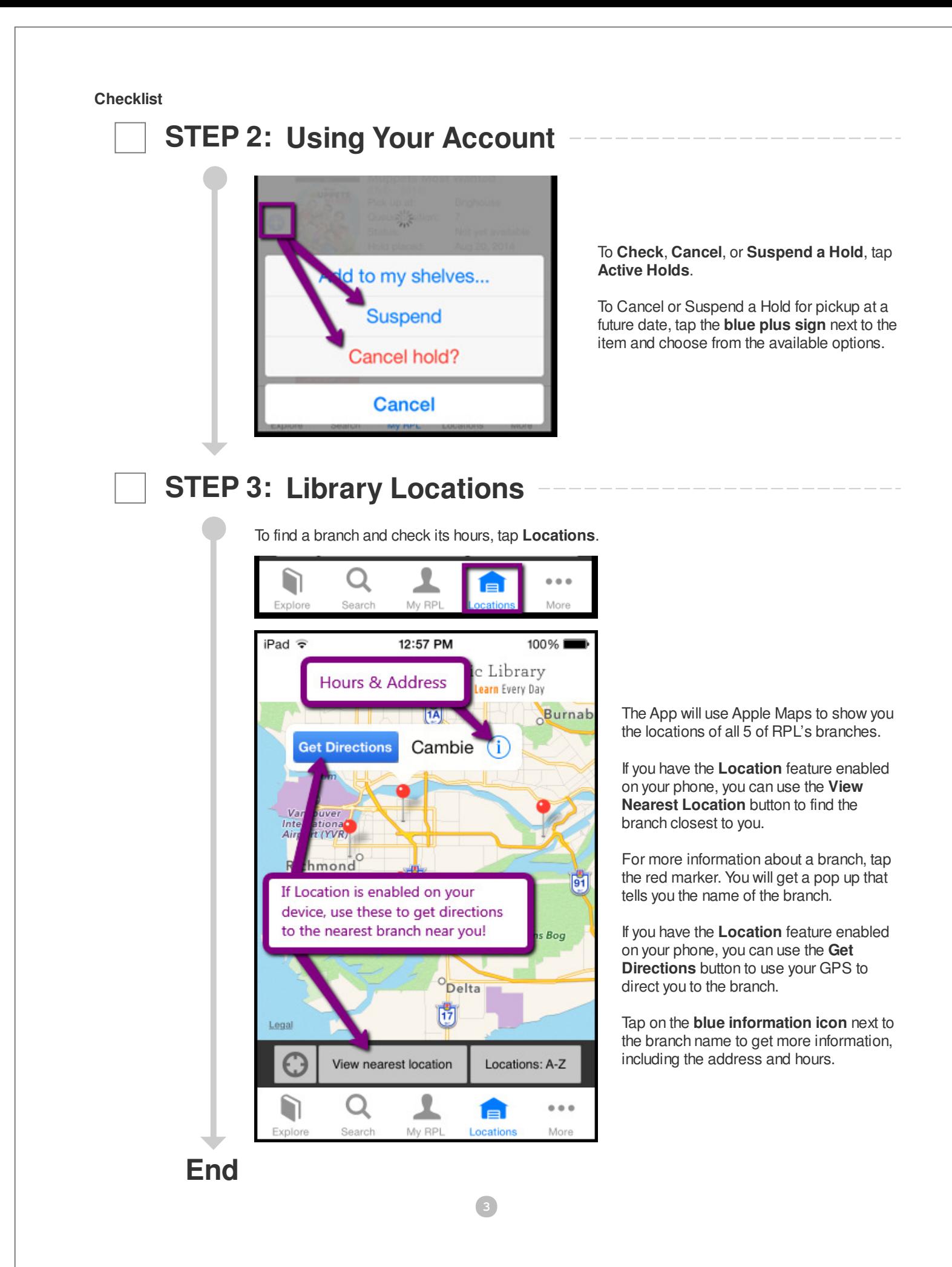